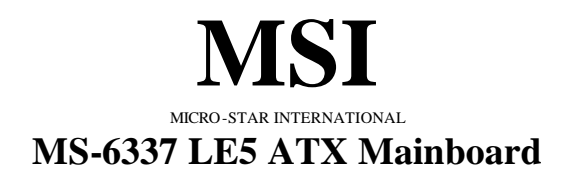

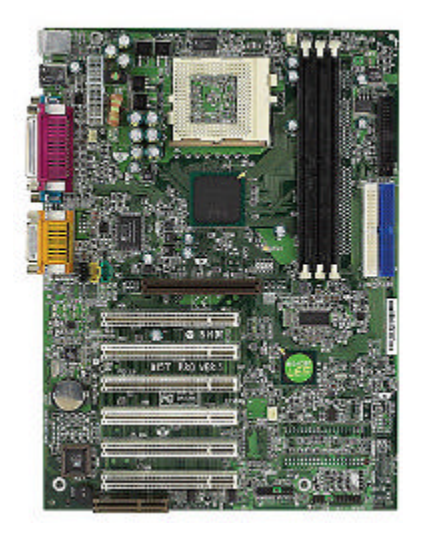

**Version 5.0 G52-MA00370** Manual Rev: 5.0 Release Date: May 2001

# CE **C** N1996

### **FCC-B Radio Frequency Interference Statement**

This equipment has been tested and found to comply with the limits for a class B digital device, pursuant to part 15 of the FCC rules. These limits are designed to provide reasonable protection against harmful interference when the equipment is operated in a commercial environment. This equipment generates, uses and can radiate radio frequency energy and, if not installed and used in accordance with the instruction manual, may cause harmful interference to radio communications. Operation of this equipment in a residential area is likely to cause harmful interference, in which case the user will be required to correct the interference at his own expense.

#### **Notice 1**

The changes or modifications not expressly approved by the party responsible for compliance could void the user's authority to operate the equipment.

#### **Notice 2**

Shielded interface cables and A.C. power cord, if any, must be used in order to comply with the emission limits.

### **VOIR LA NOTICE D'INSTALLATION AVANT DE RACCORDER AU RESEAU.**

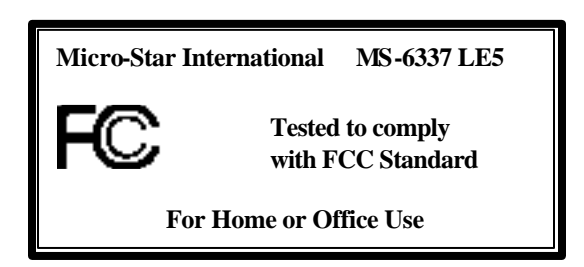

### **Edition**

May 2001

### **Copyright Notice**

The material in this document is the intellectual property of **MICRO-STAR INTERNATIONAL**. We take every care in the preparation of this document, but no guarantee is given as to the correctness of its contents. Our products are under continual improvement and we reserve the right to make changes without notice.

### **Trademarks**

All trademarks used in this manual are the property of their respective owners.

Intel and Pentium are registered trademarks of Intel Corporation. PS/2 and OS/2 are registered trademarks of IBM Corporation. Windows 95 and Windows NT are registered trademarks of Microsoft. Netware is a registered trademark of Novell. Award is a registered trademark of Award Software Inc.

### **Revision History**

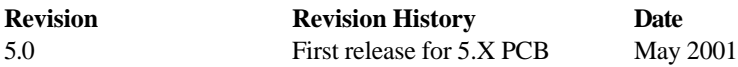

### **Safety Instructions**

- 1. Always read the safety instructions carefully.
- 2. Keep this User's Manual for future reference.
- 3. Keep this equipment away from humidity.
- 4. Lay this equipment on a reliable flat surface before setting it up.
- 5. The openings on the enclosure are for air convection hence protects the equipment from overheating. DO NOT COVER THE OPENINGS.
- 6. Make sure the voltage of the power source and adjust properly 110/220V before connecting the equipment to the power inlet.
- 7. Place the power cord such a way that people cannot step on it. Do not place anything over the power cord.
- 8. Always Unplug the Power Cord before inserting any add-on card or module.
- 9. All cautions and warnings on the equipment should be noted.
- 10. Never pour any liquid into the opening that could damage or cause electrical shock.
- 11. If any of the following situations arises, get the equipment checked by a service personnel:
	- The power cord or plug is damaged
	- Liquid has penetrated into the equipment
	- The equipment has been exposed to moisture
	- The equipment has not work well or you cannot get it work according to User's Manual.
	- The equipment has dropped and damaged
	- If the equipment has obvious sign of breakage
- 12. DO NOT LEAVE THIS EQUIPMENT IN AN ENVIRONMENT UNCONDITIONED, STORAGE TEMPERATURE ABOVE  $60^{\circ}$ C (140 $^{\circ}$ F), IT MAY DAMAGE THE EQUIPMENT.

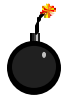

**CAUTION:** Danger of explosion if battery is incorrectly replaced. Replace only with the same or equivalent type recommended by the manufacturer.

# **CONTENTS**

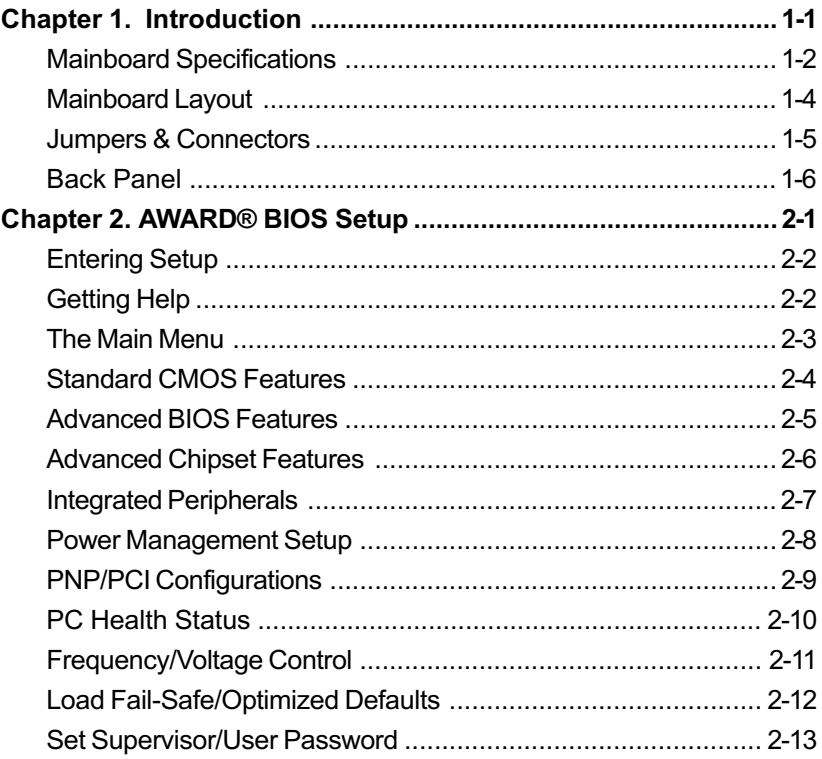

# **Introduction**

The MS-6337 LE5 ATX mainboard is a high-performance computer mainboard based on Intel® 815EP chipset. The MS-6337 UMB (Universal Motherboard) is optimized to support the whole series of new generation Intel<sup>®</sup> Pentium<sup>®</sup> III (FC-PGA/FC-PGA2) processors for high-end business/personal desktop markets.

The Intel 815EP chipset contains two components: the 82815EP Memory Controller Hub (MCH) and the 82801BA I/O Controller Hub 2 (ICH2). The MCH integrates a 66/100/133-MHz, P6 family system bus controller, AGP (2X/ 4X) discrete graphics card, 100/133-MHz SDRAM controller, and a high speed accelerated hub architecture interface for communication with the ICH2. The ICH2 integrates an UltraATA/100 controller, 2 USB host controllers with a total of 4 ports, LPC interface controller, FWH interface controller, PCI interface controller, AC'97 digital link, integrated LAN controller, and a hub interface for communication with the MCH

This chapter contains the following topics:

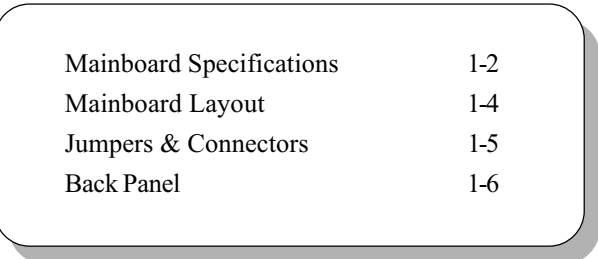

### **Mainboard Specifications**

#### **CPU**

- Support Socket 370 for the whole series of new generation Intel<sup>®</sup> Pentium<sup>®</sup> III(FC-PGA/FC-PGA2) processors.
- Support 500MHz, 550MHz, 600MHz, 633MHz, 667MHz, 700MHz, 733MHz, 800MHz, 866MHz, 933MHz, 1GHz, 1.1GHz, 1.13GHz and up to 1.2GHz.

#### **Chipset**

- $\bullet$  Intel<sup>®</sup> 815EP chipset
	- $-544$  BGA
	- $AGP$  4x/2x universal slot
	- $-$  Support 66/100/133MHz FSB
- $\bullet$  Intel<sup>®</sup> ICH2 chipset.
	- AC'97 Audio support
	- 2 full IDE channels, up to ATA100
	- Low pin count interface for SIO
	- USB controller 1-1

#### **Main Memory**

- Support three 168-pin DIMM sockets.
- Support a maximum memory size of 512MB SDRAM.

#### **Slots**

- One CNR (Communication Network Riser).
- $\bullet$  One AGP (Accelerated Graphics Port) 2x/4x slot
- Six PCI 2.2 32-bit Master PCI Bus slots. All PCI slots can be used as master.
- $\bullet$  Support 3.3v/5v PCI bus Interface.

### **On-Board IDE**

- An IDE controller on the ICH2 chipset provides IDE HDD/CD-ROM with PIO, Bus Master and Ultra DMA 66/100 operation modes.
- Can connect up to two IDE devices.

### **On-Board Peripherals**

- On-Board Peripherals include:
	- 1 floppy port supports 2 FDD with 360K, 720K, 1.2M,
	- 1.44M and 2.88Mbytes.
	- 2 serial ports (COMA/COMB)
- 1 parallel port supports SPP/EPP/ECP mode
- 2 USB ports

### **Audio**

- ICH2 chip integrated
- $\bullet$  Support 2 channel audio

### **BIOS**

- The mainboard BIOS provides "Plug & Play" BIOS which detects the peripheral devices and expansion cards of the board automatically.
- The mainboard provides a Desktop Management Interface (DMI) function which records your mainboard specifications.

### **Dimension**

• ATX Form Factor

### **Mounting**

• 6 mounting holes.

**Chapter 1** 

### **Mainboard Layout**

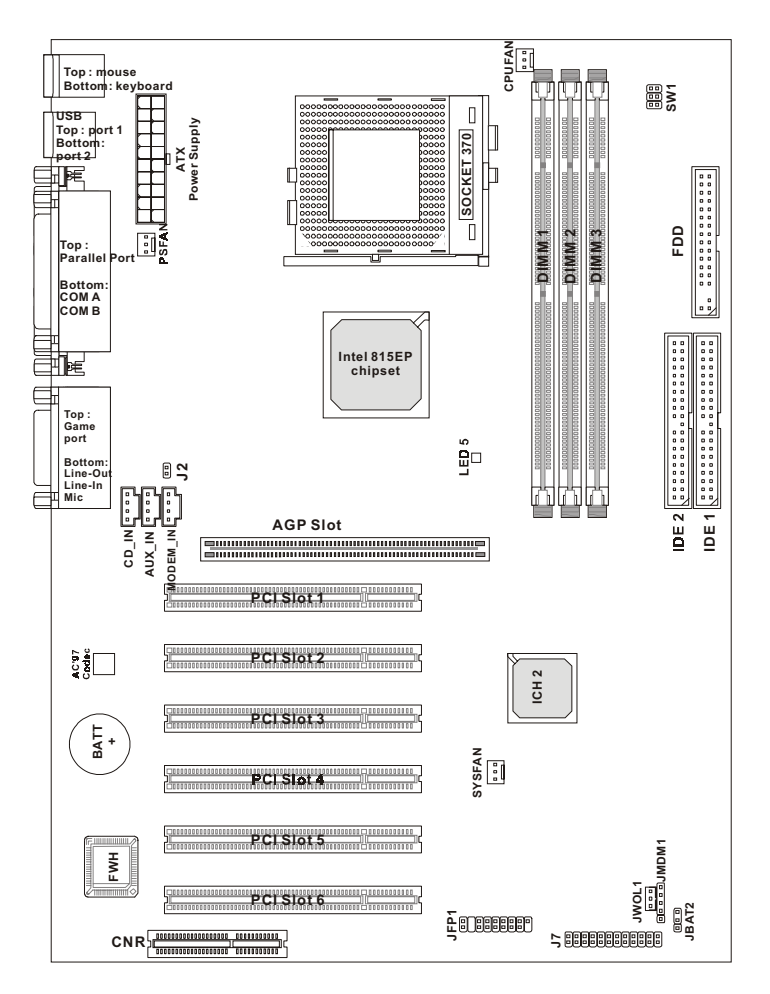

**MS-6337 LE5 ATX Mainboard**

### **Jumpers & Connectors**

$$
\begin{array}{ccc}\n\text{SW1} & & & 6 & \text{I} & \text{I} \\
 & & 5 & \text{I} & \text{I} & \text{I} \\
 & & 4 & \text{I} & \text{I} & \text{I}\n\end{array}
$$

**Ruzzer** 

(short pin

HDD LED <sup>P</sup> **LED** 

JFP1

Kevlock

LED<sub>5</sub>

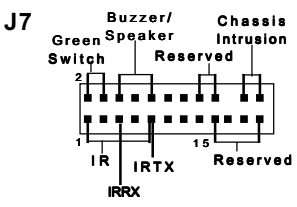

Speaker

Reset

Switch

Switch

Overclocking is operating a CPU/Processor beyond its specified frequency. SW1 jumper is used for overclocking.

J7 is a Front Panel Connector.

**Speaker Output** Short 6-8 pin to activate AC97 SPKR Short 8-10 pin to activate onboard Buzzer.

The case connector block JFP1 allows you to connect to the Power Switch, Reset Switch, Speaker, Power LED, and HDD LED on the case.

LED 5 indicates the DIMM power. When LED 5 is powered on, do not attempt to insert or remove the DIMM module.

This connector allows you to connect to a LAN card with Wake On LAN function. You can wake up the computer via remote control through a local area network

This connector allows you to connect to a modem card with Wake On Ring function. The connector will power up the system when a signal is received through the modem card.

J2 is used to check the AGP chipset temperature on AGP card. This function is reserved upon request.

A battery must be used to retain the mainboard configuration in CMOS RAM. Short 1-2 pins of JBAT2 to store the CMOS data.

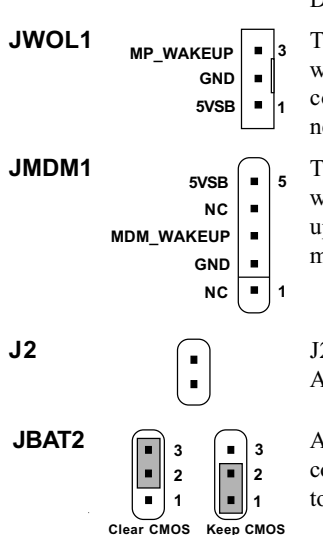

### **Back Panel**

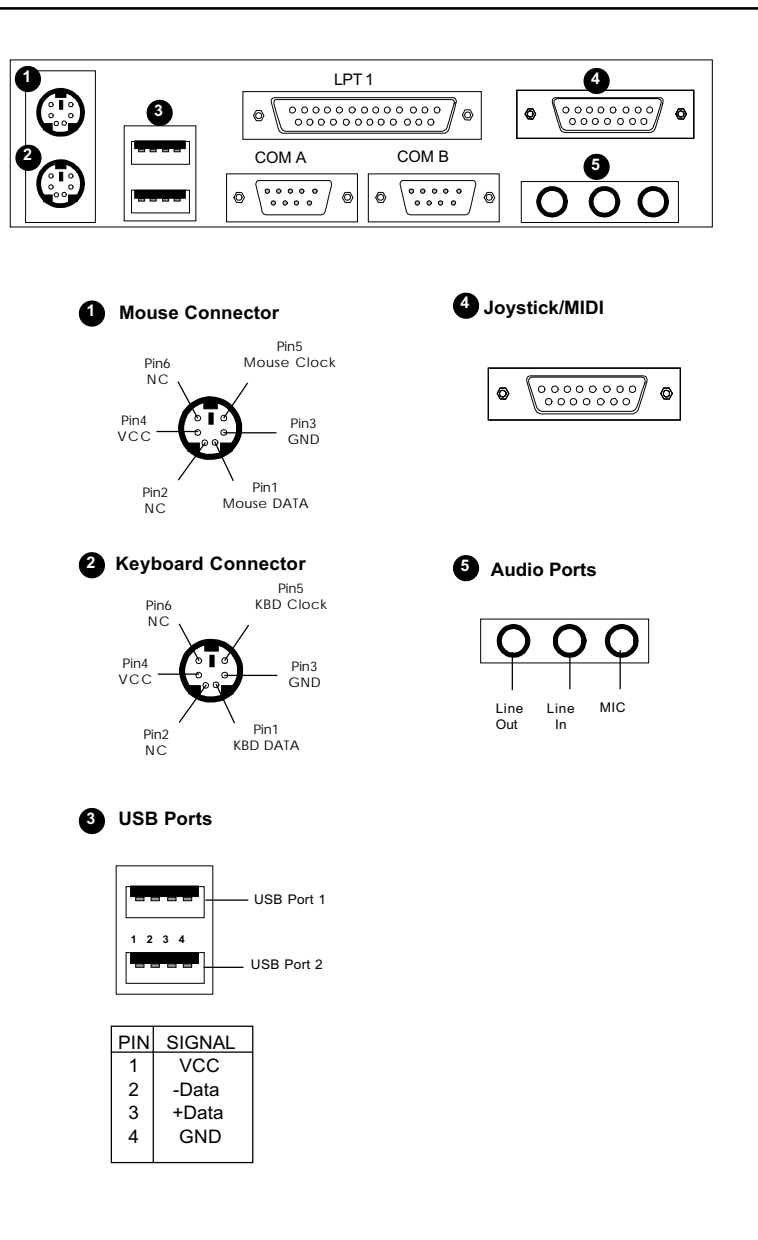

# **AWARD® BIOS Setup**

#### The mainboard uses AWARD® BIOS ROM that provides a setup utility for users to modify the basic system configuration. The information is stored in a battery-backed CMOS RAM so it retains the Setup information when the power is turned off.

This chapter provides you with the overview of the BIOS Setup program. It contains the following topics:

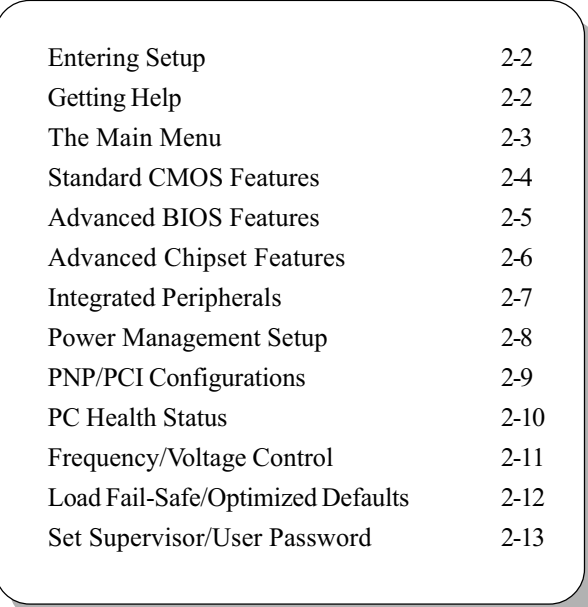

# **Entering Setup**

Power on the computer. When the below message appears briefly at the bottom of the screen during the POST (Power On Self Test), press <Del> key or simultaneously press  $\langle \text{Ctrl} \rangle$ ,  $\langle \text{Alt} \rangle$ , and  $\langle \text{Esc} \rangle$  keys to enter Setup.

```
TO ENTER SETUP BEFORE BOOT. PRESS<CTRL-ALT-ESC>
OR <DEI > K EY
```
If the message disappears before you respond and you still wish to enter Setup, restart the system by turning it OFF then On or pressing the RESET button to try again. You may also restart by simultaneously pressing <Ctrl>, <Alt>, and <Delete> keys.

# **Getting Help**

After entering the Setup menu, the first menu you will see is the Main Menu.

### **Main Menu**

The main menu lists the setup functions you can make changes to. You can use the control keys  $( \hat{L} \psi)$  to select the item. The on-line description of the highlighted setup function is displayed at the bottom of the screen.

#### Sub-Menu

If you find a right pointer symbol (as shown in the right view) appears to the left of certain fields that means a sub-menu can be launched from this field. A sub-menu contains additional options for a field parameter. You can use control keys  $(\uparrow \downarrow)$  to highlight the field and press <Enter> to call up the submenu. Then you can use the control keys to enter values and move from field to field within a sub-menu. If you want to return to the main menu, just press the  $\leq$ Esc $>$ .

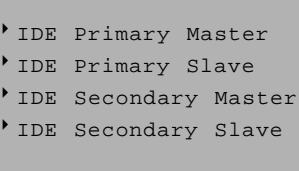

### General Help <F1>

The BIOS setup program provides a General Help screen. You can call up this screen from any menu by simply pressing  $\leq F1$ . The Help screen lists the appropriate keys to use and the possible selections for the highlighted item. Press <Esc> to exit the Help screen.

# **The Main Menu**

Once you enter Award® BIOS CMOS Setup Utility, the Main Menu (Figure 1) will appear on the screen. The Main Menu allows you to select from twelve setup functions and two exit choices. Use arrow keys to select among the items and press <Enter> to accept or enter the sub-menu.

CMOS Setup Utility - Copyright(C) 1984-2001 Award Software

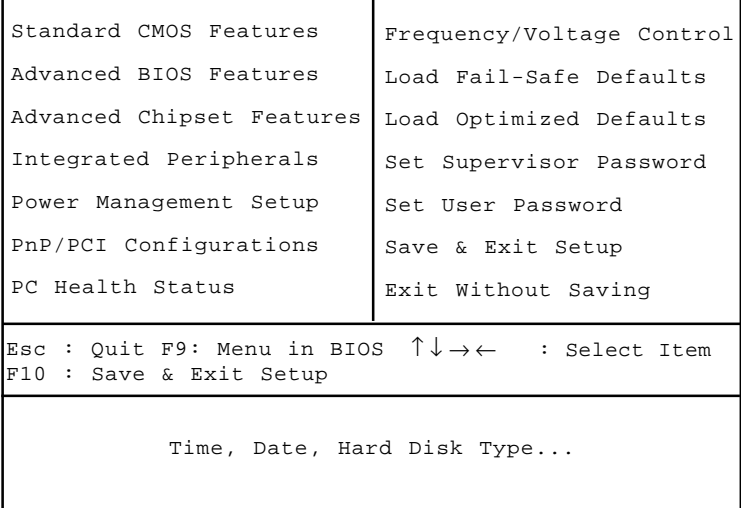

# **Standard CMOS Features**

The items in Standard CMOS Features Menu are divided into 10 categories. Each category includes no, one or more than one setup items. Use the arrow keys to highlight the item and then use the <PgUp> or <PgDn> keys to select the value you want in each item.

| Date(mm: $dd:yy$ ): Fri, Feb 28,1999<br>$Time(hh:mm:ss):$ $00:00:00$                                                                                         |                       | Item Help    |  |
|----------------------------------------------------------------------------------------------------|-----------------------|--------------|--|
| IDE Primary Master Press Enter 2557MB<br>IDE Primary Slave Press Enter None<br>IDE Secondary Master Press Enter None<br>IDE Secondary Slave Press Enter None |                       | Menu Level > |  |
| Drive A<br>Drive B                                                                                                    | 1.44M, 3.5in.<br>None |              |  |
| Video<br>Halt On                                                                                                    | EGA/VGA<br>All Errors |              |  |
| Base Memory<br>Extended Memory 64512K<br>Total Memory                                                                                                    | 640K<br>65536K        |              |  |
| Î ↓ → ← Move Enter:Select +/-/PU/PD:Value F10:Save ESC:Exit F1:General Help<br>F5: Previous Values F6: Fail-Safe Defaults F7: Optimized Defaults             |                       |              |  |

CMOS Setup Utility - Copyright(C) 1984-2001 Award Software Standard CMOS Features

## **Advanced BIOS Features**

#### CMOS Setup Utility - Copyright(C) 1984-2001 Award Software Advanced BIOS Features

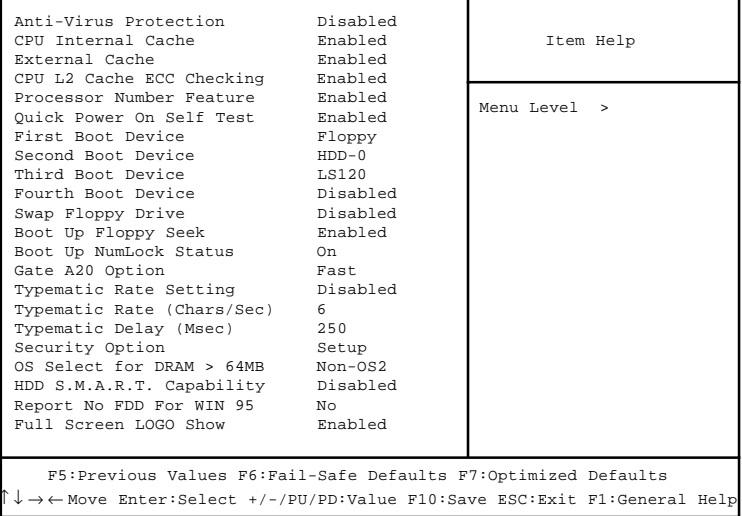

# **Advanced Chipset Features**

The Advanced Chipset Features Setup option is used to change the values of the chipset registers. These registers control most of the system options in the computer.

Choose the "ADVANCED CHIPSET FEATURES" from the Main Menu and the following screen will appear.

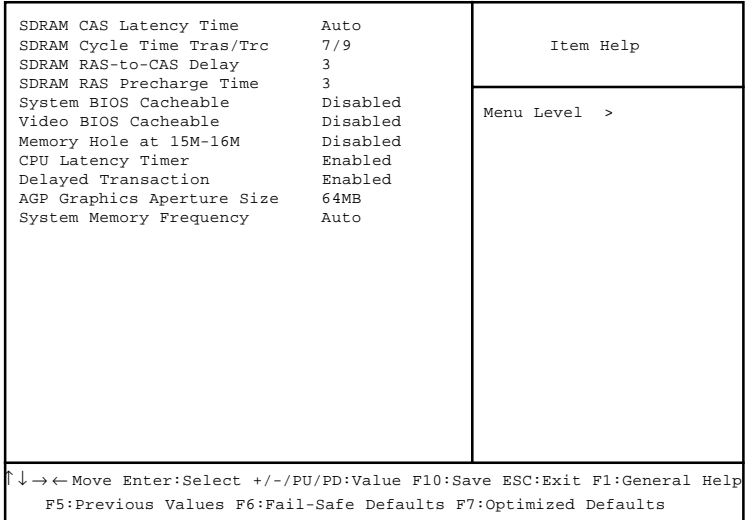

CMOS Setup Utility - Copyright(C) 1984-2001 Award Software Advanced Chipset Features

Note: Change these settings only if you are familiar with the chipset.

### **Integrated Peripherals**

#### CMOS Setup Utility - Copyright(C) 1984-2001 Award Software Integrated Peripherals

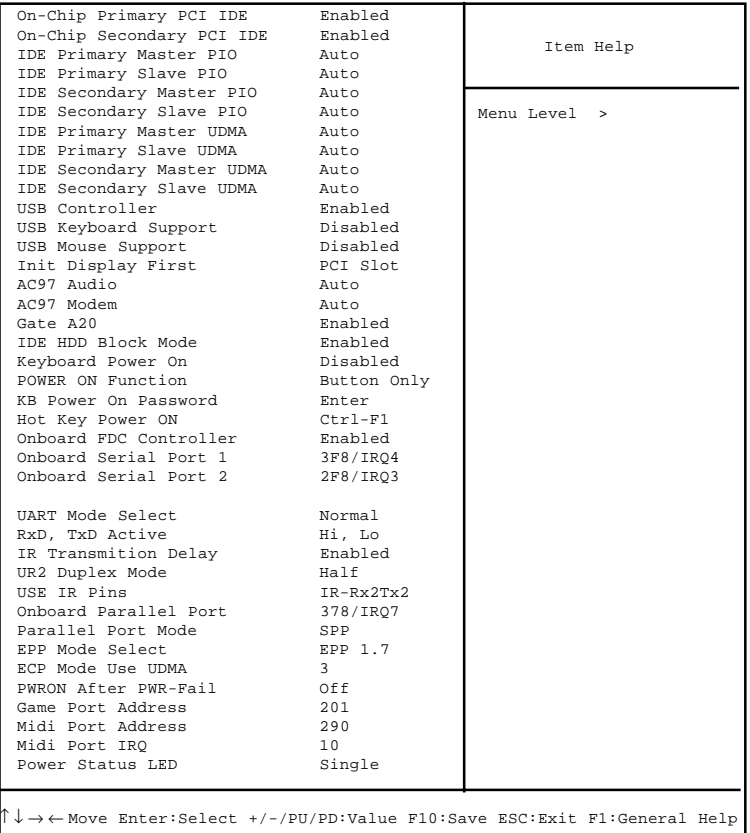

F5:Previous Values F6:Fail-Safe Defaults F7:Optimized Defaults

# **Power Management Setup**

The Power Management Setup allows you to configure you system to most effectively save energy while operating in a manner consistent with your own style of computer use.

| TPCA Function<br>ACPI Suspend Type<br>Power Management<br>Video Off Method                                                                                                    | Enabled<br>S1(POS)<br>User Define<br>DPMS                                                                      | Item Help    |  |
|----------------------------------------------------------------------------------------------------|----------------------------------------------------------------------------------------------------|--------------|--|
| Video Off In Suspend Yes<br>Suspend Type<br>Modem Use IRO<br>Suspend Mode<br>HDD Power Down<br>Soft-Off by PWR-BTTN Instant-Off<br>Wake-Up by PCI Card<br>Enabled<br>Power On by Ring<br>Wake-Up On LAN<br>USB KB Wake-Up From S3 Disabled<br>CPU Thermal-Throttling 50.0%<br>Resume By Alarm<br>Disabled<br>Date(of Month) Alarm 0<br>Date(hh:mm:ss) Alarm 0000<br>**Reload Global Timer Events**<br>Primary IDE 0<br>Primary IDE 1<br>Secondary IDE 0<br>Secondary IDE 1 | Stop Grant<br>3<br>Disabled<br>Disabled<br>Disabled<br>Enabled<br>Disabled<br>Disabled<br>Disabled<br>Disabled | Menu Level > |  |
| FDD, COM, LPT Port<br>PCI PIRO[A-D]#                                                                                                    | Disabled<br>Disabled                                                                                           |              |  |
| $\uparrow \downarrow \rightarrow \leftarrow$ Move Enter:Select +/-/PU/PD:Value F10:Save ESC:Exit F1:General Help<br>F5: Previous Values F6: Fail-Safe Defaults F7: Optimized Defaults                                                                                                    |                                                                                                    |              |  |

CMOS Setup Utility - Copyright(C) 1984-2001 Award Software Power Management Setup

# **PNP/PCI Configurations**

This section describes configuring the PCI bus system. PCI, or Personal Computer Interconnect, is a system which allows I/O devices to operate at speeds nearing the speed the CPU itself uses when communicating with its own special components. This section covers some very technical items and it is strongly recommended that only experienced users should make any changes to the default settings.

| PNP OS Installed<br>Reset Configuration Data                                                                                                  | N∩<br>Disabled                           | Item Help    |  |
|----------------------------------------------------------------------------------------------------|------------------------------------------|--------------|--|
| Resources Controlled By<br>IRO Resources<br>DMA Resources                                                                                     | Auto<br>Press Enter<br>Press Enter       | Menu Level > |  |
| PCI/VGA Palette Snoop<br>INT Pin 1 Assignment<br>INT Pin 2 Assignment<br>INT Pin 3 Assignment<br>INT Pin 4 Assignment                         | Disabled<br>Auto<br>Auto<br>Auto<br>Auto |              |  |
| 『↓→← Move Enter:Select +/-/PU/PD:Value F10:Save ESC:Exit F1:General Help<br>F5: Previous Values F6: Fail-Safe Defaults F7: Optimized Defaults |                                          |              |  |

CMOS Setup Utility - Copyright(C) 1984-2001 Award Software PnP/PCI Configurations

# **PC Health Status**

This section shows the Status of your CPU, Fan, Warning for overall system status.

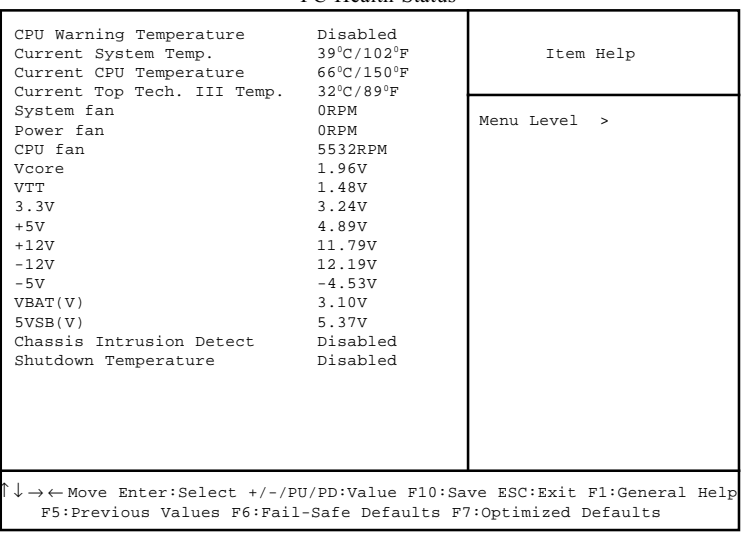

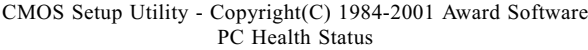

# **Frequency/Voltage Control**

#### This section is for setting CPU Frequency/Voltage Control.

#### CMOS Setup Utility - Copyright(C) 1984-2001 Award Software Frequency/Voltage Control

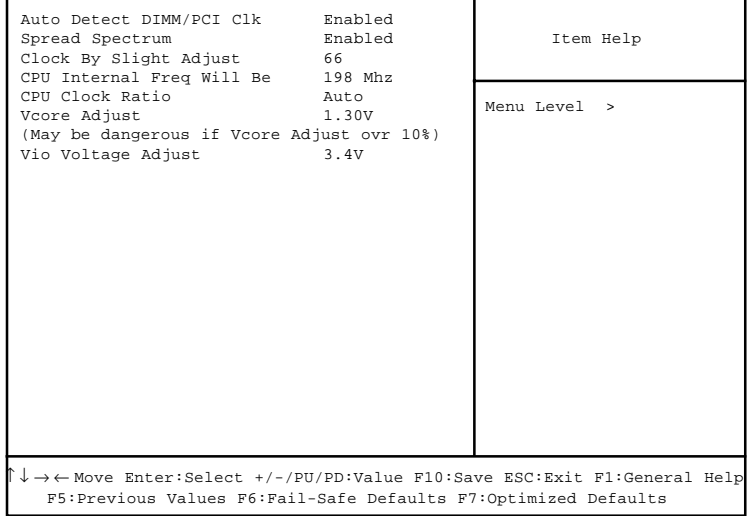

# **Load Fail-Safe/Optimized Defaults**

The two options on the main menu allow users to restore all of the BIOS settings to the default Fail-Safe or Optimized values. The Optimized Defaults are the default values set by the mainboard manufacturer specifically for the optimal performance of the mainboard. The Fail-Safe Defaults are the default values set by the BIOS vendor for the stable system performance.

When you select Load Fail-Safe Defaults, a message as below appears:

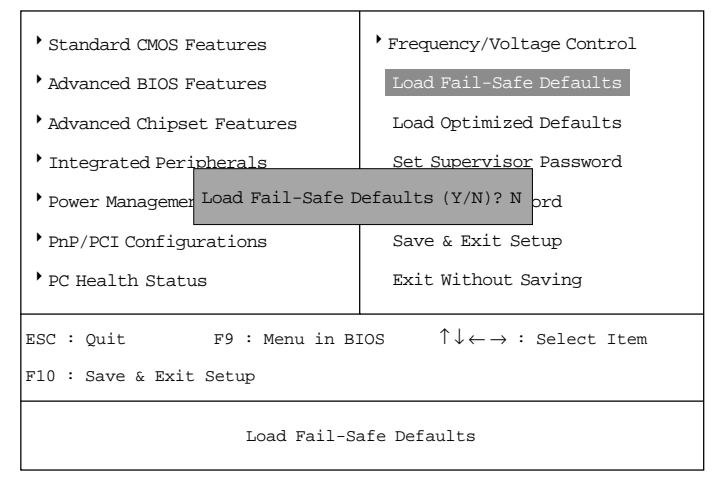

CMOS Setup Utility - Copyright(C) 1984-2001 Award Software

#### **Load Fail-Safe Defaults**

Pressing Y to load the BIOS default values for the most stable, minimal system performance.

#### **Load Optimized Defaults**

Pressing Y to load the default factory settings for optimal system performance.

# **Set Supervisor/User Password**

When you select this function, a message as below will appear on the screen:

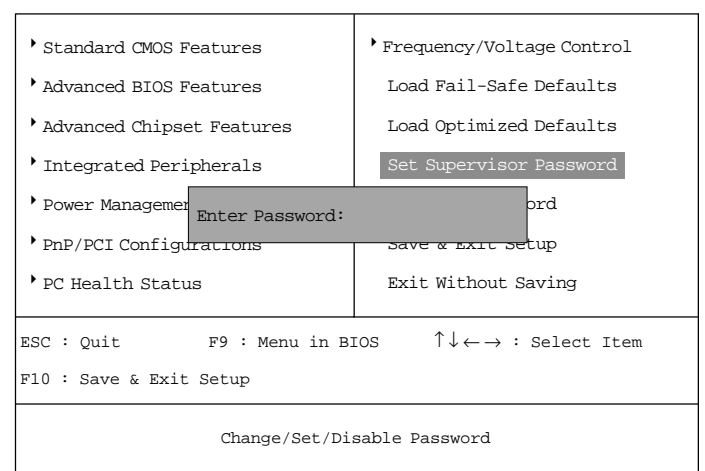

CMOS Setup Utility - Copyright(C) 1984-2001 Award Software

Type the password, up to eight characters in length, and press <Enter>. The password typed now will clear any previously set password from CMOS memory. You will be prompted to confirm the password. Re-type the password and press <Enter>. You may also press <Esc> to abort the selection and not enter a password.

To clear a set password, just press <Enter> when you are prompted to enter the password. A message will show up confirming the password will be disabled. Once the password is disabled, the system will boot and you can enter Setup without entering any password.

When a password has been set, you will be prompted to enter it every time you try to enter Setup. This prevents an unauthorized person from changing any part of your system configuration.

Additionally, when a password is enabled, you can also have BIOS to request a password each time the system is booted. This would prevent unauthorized use of your computer. The setting to determine when the password prompt is

required is the Security Option of the Advanced BIOS Features menu. If the Security Option is set to System, the password is required both at boot and at entry to Setup. If set to Setup, password prompt only occurs when trying to enter Setup.

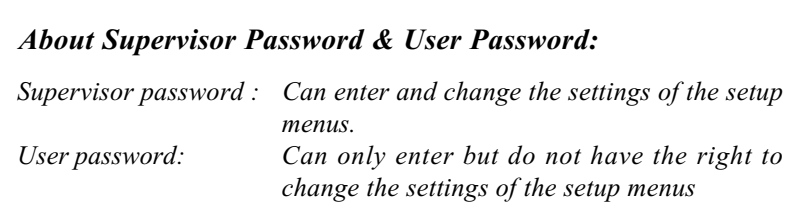